# **Annual Leave Cash Out Guide – MyADP**

## **STEP 1**

and the state of the state of the state of the state of the state of the state of the state of the state of the<br>The state of the state of the state of the state of the state of the state of the state of the state of the st

**From your MyADP dashboard, click on the clock icon on the left side of the screen.**

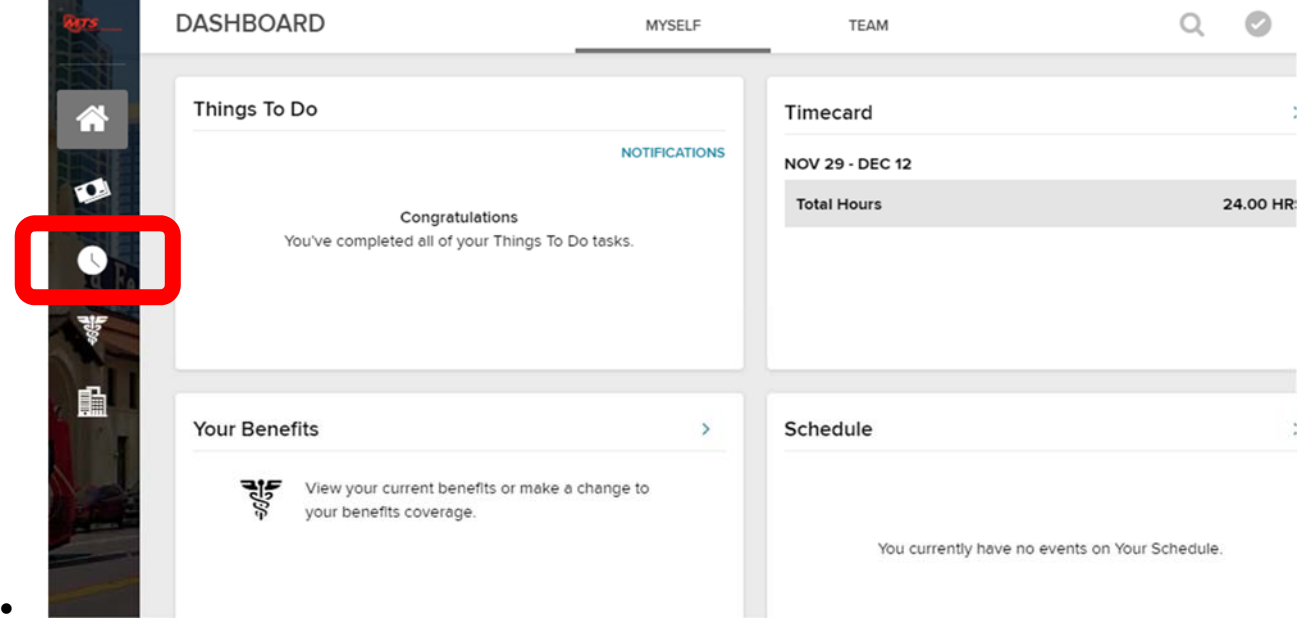

#### **STEP 2**

**•** Click on a non-work day during the pay period in which you wish to cash out your leave. **Note: It is recommended that the Annual Leave Cash Out Hours be entered on a non‐work day; however, your hours will still be processed if you enter them on a work day.** 

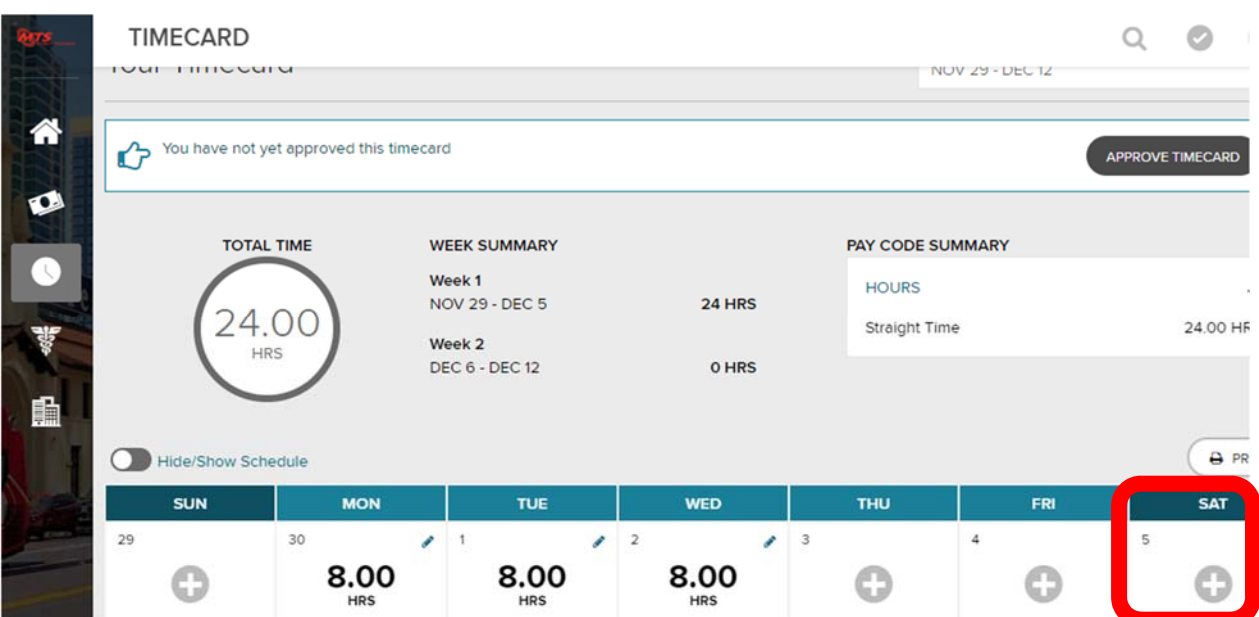

## **STEP 3**

**In the drop‐down menu under "PAY CODE" select "Cash Out Ann Lv"**

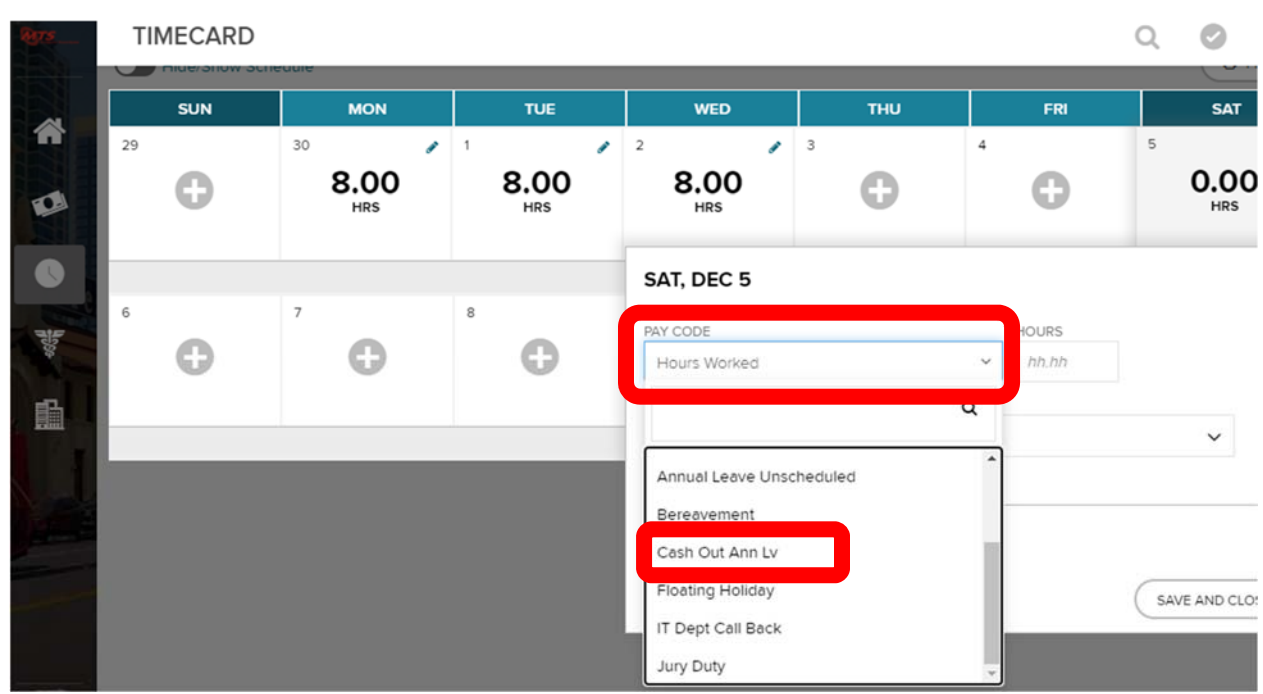

### **STEP 4**

 **Type in the number of hours you would like to cash out under "HOURS" and then click "SAVE AND CLOSE". Note: The maximum number of annual leave hours that can be cashed out is 80 hours each calendar year.** 

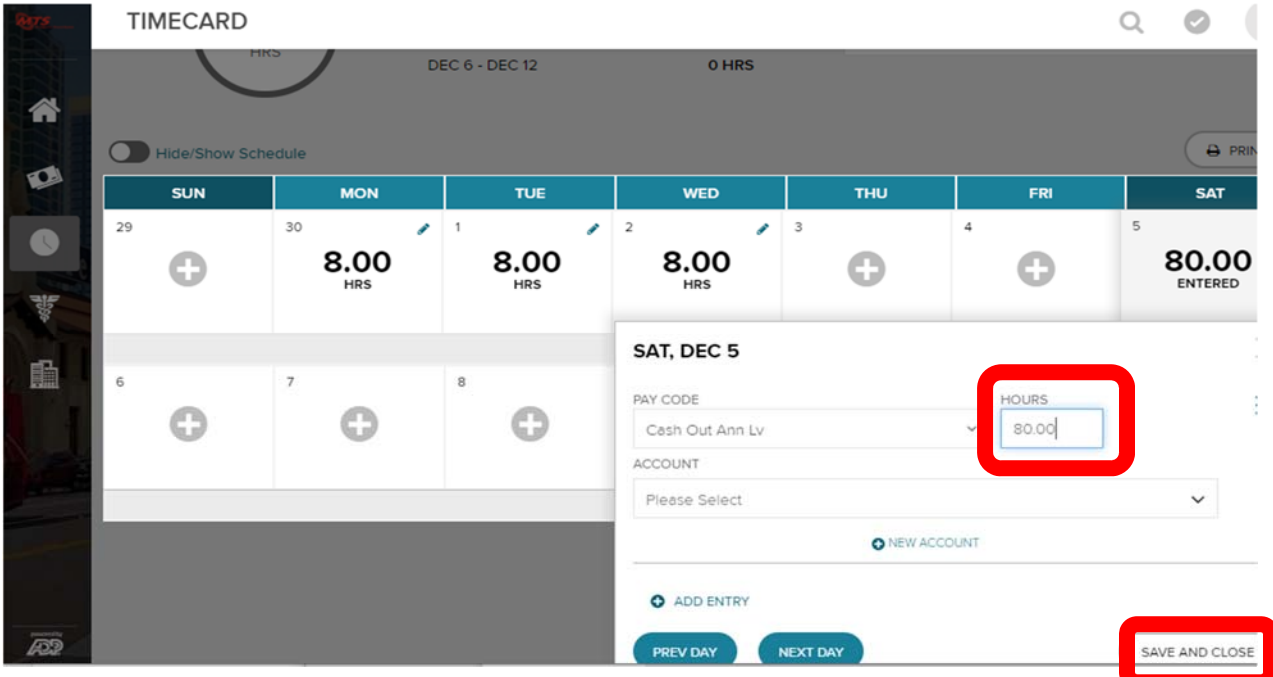